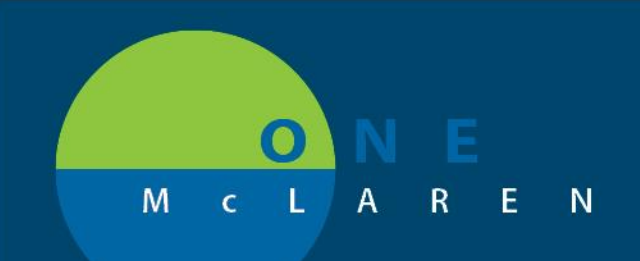

## **CERNER FLASH**

### Ambulatory – PPD Test Workflow **August 28th, 2020**

#### **PPD Test Workflow Overview**

Update: Effective August 28<sup>th</sup>, users will follow the instructions below to order, administer and document PPD tests.

**Positions Impacted:** Ambulatory Providers and Clinical Staff .

#### **Part 1: Provider Orders PPD Test**

- 1.) The Provider will place the order for a **Tuberculin (PPD) 5 units, IntraDermal, Injection, Once** to be administered in-office.
	- *Note: This will be the only order that will be used for PPD testing. If providers have any other PPD orders outside of this one saved as a favorite, they should delete and refavorite the order above.*

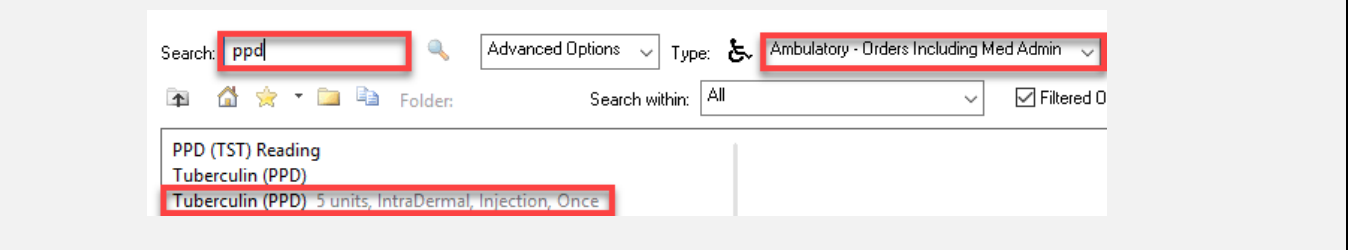

2.) Once ordered, the task to document the administration will fire to the task list for Clinical Staff to complete

#### **Part 2: Clinical Staff Documents PPD Administration**

Once the provider has placed the PPD order, Clinical staff will administer the injection then document the administration as instructed below.

- 1.) Select the Single Patient or Multi Patient Task List. a. Select the **Office/Clinic Task** tab.
	- b. Double-click on the **Tuberculin (PPD) task.**

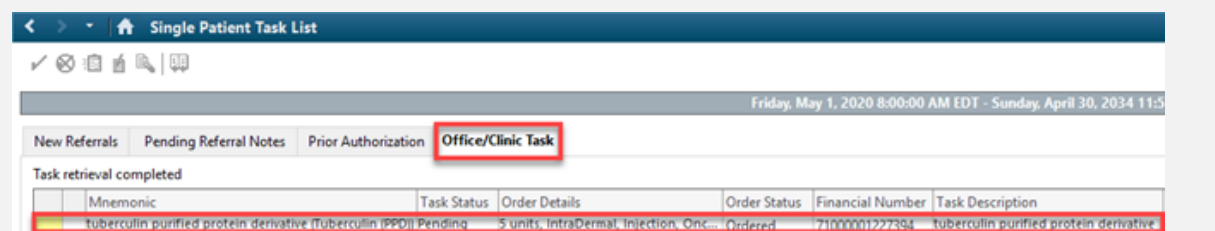

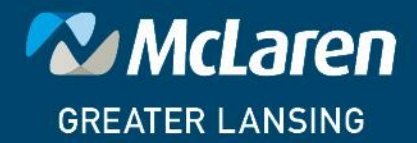

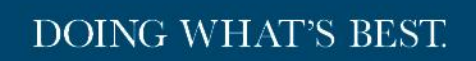

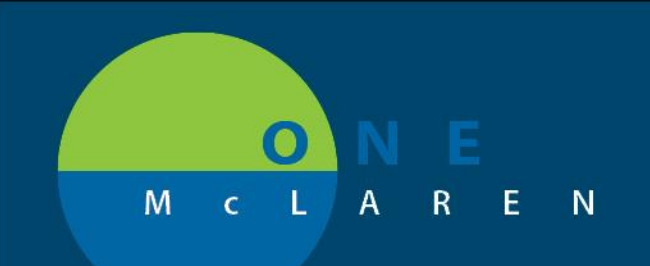

# **CERNER FLASH**

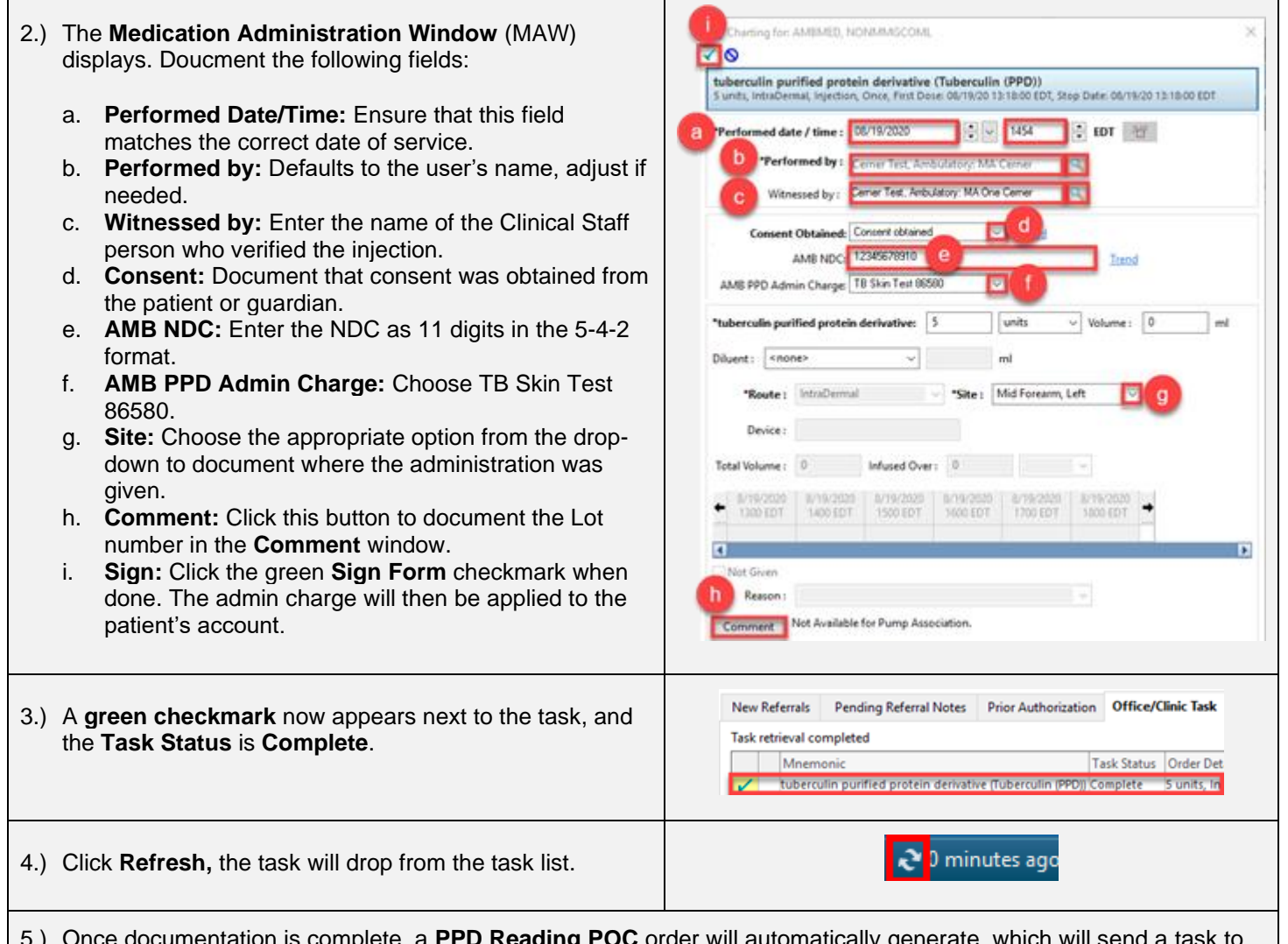

5.) Once documentation is complete, a **PPD Reading POC** order will automatically generate, which will send a task to the task list for staff to document the reading 48-72 hours post administration.

**Part 3: Clinical Staff Doucuments PPD Test Results**

The patient has returned for their TB test reading. Clinical Staff will document the result as instructed below.

1.) From the Single-Patient or Multi-Patient Task List, locate the **PPD Reading POC** task for the patient.

a. The **Order Details** of the task will display the timeframe that the reading should take place and the administration site of the injection.

**DOING WHAT'S BEST.** 

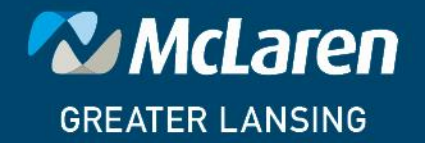

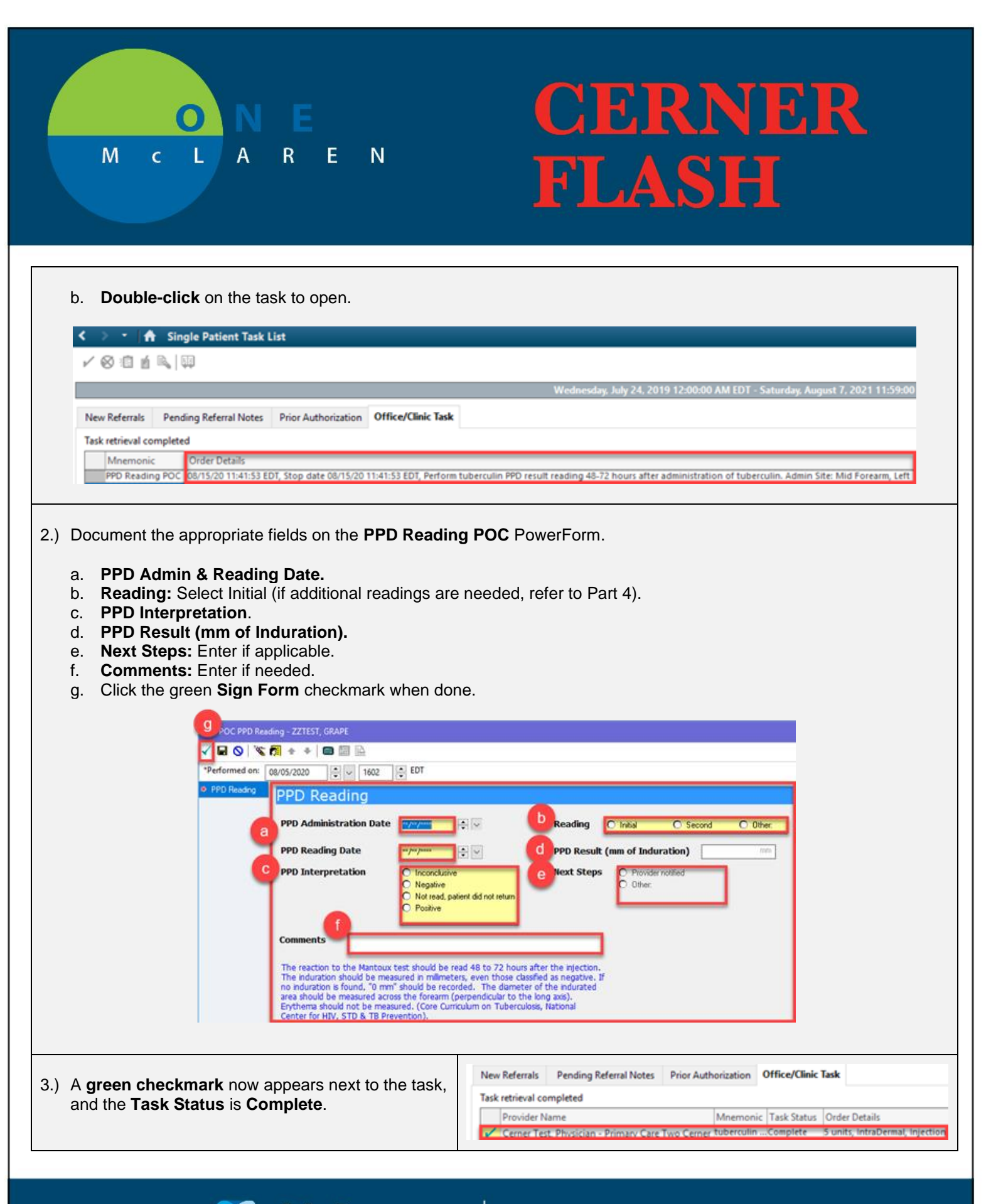

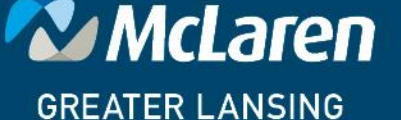

### **DOING WHAT'S BEST.**

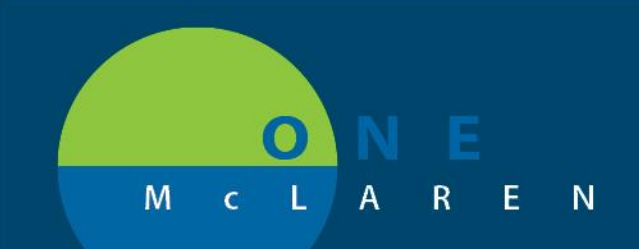

## **CERNER FLASH**

<mark>ෑ </mark> ) minutes ago

4.) Click **Refresh,** the task will drop from the task list.

#### **Part 4: Doucment Additional PPD Results**

The patient requires an additional reading of their TB test. Clinical Staff will document the additional result as instructed below.

- 1.) Open the patient's chart from the Ambulatory Organizer using the patient's **initial appointment date** (the date they received the injection). This will ensure that the correct FIN is used to document the additional result.
	- *Note: Users can also search for the patient to open their chart. It is important to choose the correct FIN to document the additional reading of their TB test*.

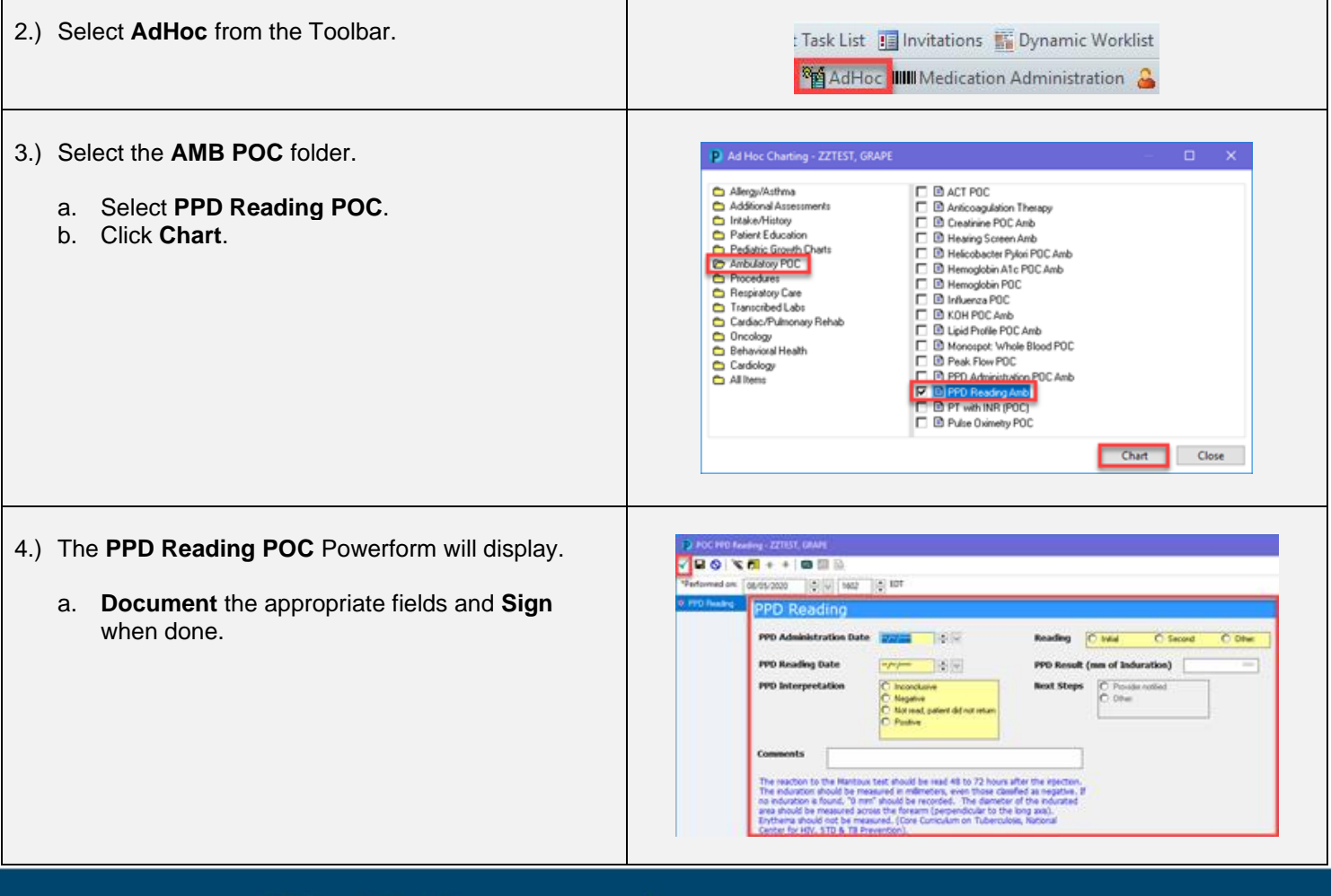

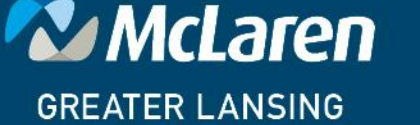

**DOING WHAT'S BEST.**